COVR-2200

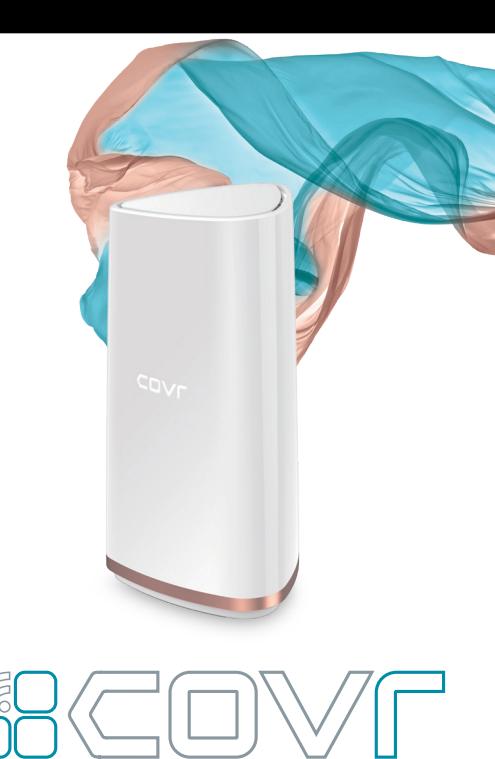

Simple **Setup** Guide

Scan the QR code above to download the D-Link Wi-Fi app for your compatible device.

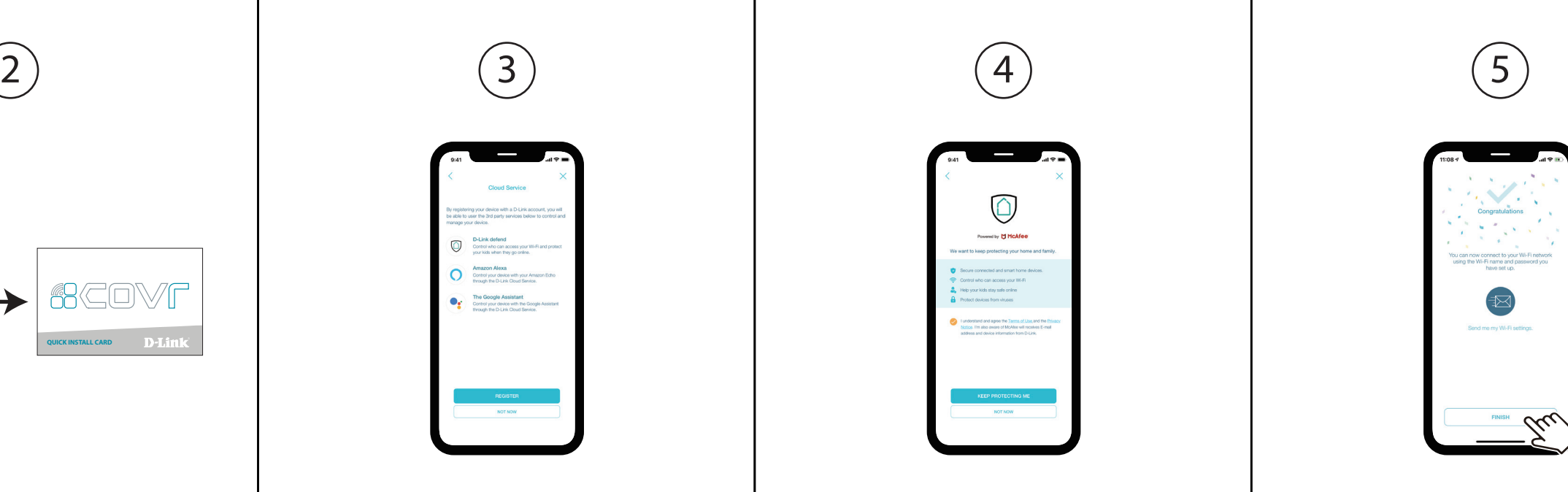

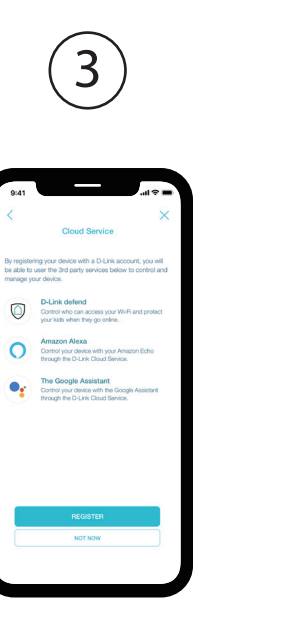

Tap **Install New Device**. Scan the QR code in the Quick Install Card. Follow the on-screen instructions to proceed with setup.

 $\mathscr{A} \mathscr{C}$ 

 $\lambda$ ,  $\lambda$ 

**D-Link** 

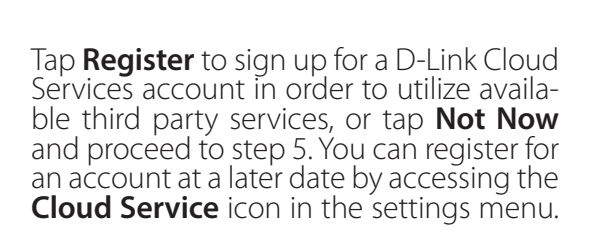

Agree to the Terms of Service and Privacy Notice and tap **Keep Protecting Me** to use D-Link defend, or tap **Not Now** to continue.

 $\frac{1}{2}$ 

 $\sim$ 

Powered by **[7] McAfee** 

.<br>A want to keep protecting your home

**Company connected and smart home device** Control who can access your Wi-Fi

. Help your kids stay sale online

I understand and agree the Terms of Use, and 1<br>Notice: The also aware of McAtee will recolves a<br>address and device information from D-Link.

**EXECUTED REPORTED THE REPORT OF A SECOND PROTECTING ME** 

 $NOT NOT$ 

Protect devices from viruses

You can now connect to your Wi-Fi network using the Wi-Fi name and password created during the setup. Tap **Finish** to end setup.

This D-Link product includes software code developed by third parties, including software code subject to the GNU General Public License ("GPL") or GNU Lesser General Public License ("LGPL"). As applicable, the terms of the GPL and LGPL, and information on obtaining access to the GPL code and LGPL code used in this product, are available to view the full GPL Code Statement at:

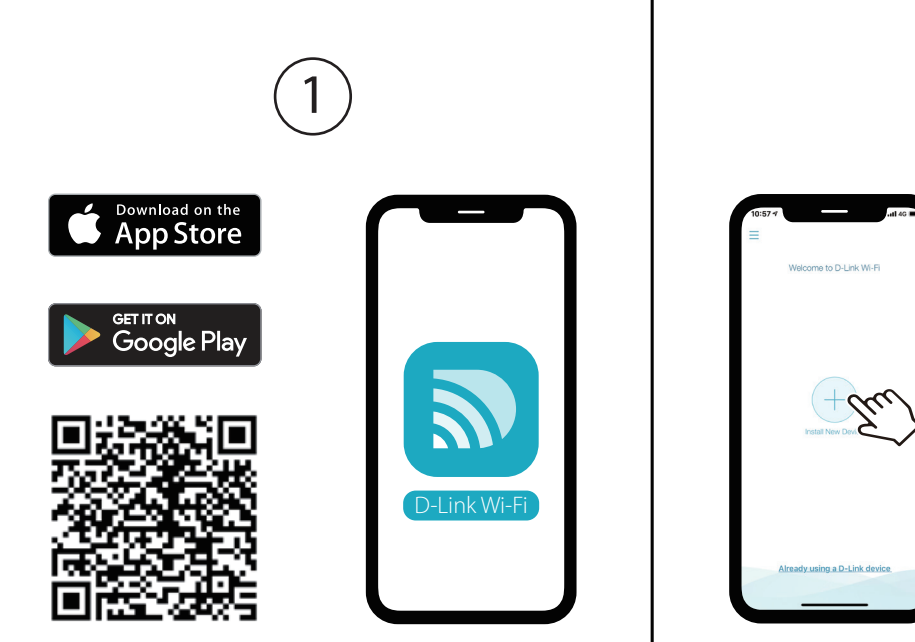

#### **https://tsd.dlink.com.tw/GPL**

The GPL code and LGPL code used in this product is distributed WITHOUT ANY WARRANTY and is subject to the copyrights of one or more authors. For details, see the GPL code and the LGPL code for this product and the terms of the GPL and LGPL.

### **Written Offer for GPL and LGPL Source Code**

Where such specific license terms entitle you to the source code of such software, D-Link will provide upon written request via email and/or traditional paper mail the applicable GPL and LGPLsource code files via CD-ROM for a nominal cost to cover shipping and media charges as allowed under the GPL and LGPL.

Please direct all inquiries to:

**Email:** GPLCODE@dlink.com

**Snail Mail:**

Attn: GPLSOURCE REQUEST D-Link Systems, Inc. 17595 Mt. Herrmann Street Fountain Valley, CA 92708

## **GPL Code Statement**

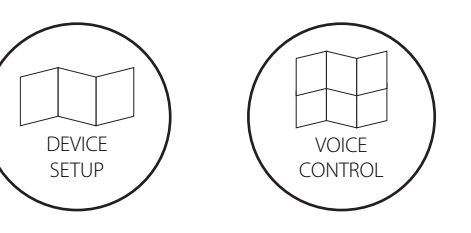

AC2200 Tri-Band Wi-Fi Router

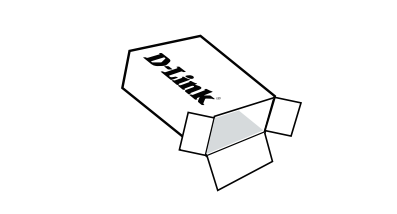

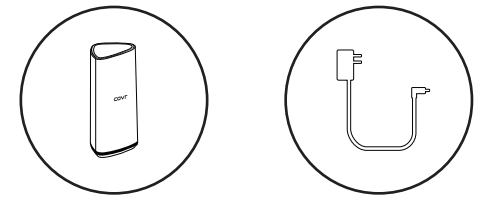

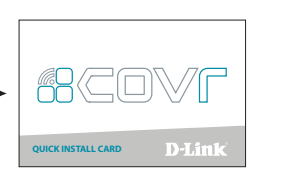

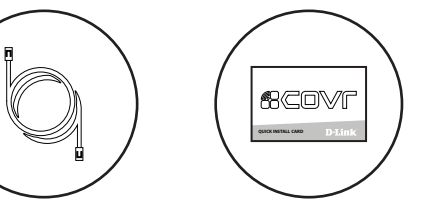

On the home screen tap  $\circled{3}$  then tap on the D-Link defend icon.

Tap **Download App**. After D-Link defend is installed, return to the D-Link Wi-Fi app. Repeat step 1 to launch D-Link defend.

Tap  $\equiv$  on the home screen for more features such as Parental Controls and

Tap **Let's Go** and follow the on-screen tips to make your Internet more secure.

Alexa setup instructions.

## **Technical Support**

Australia: Tel: 1300-700-100 24/7 Technical Support Web: http://www.dlink.com.au E-mail: support@dlink.com.au

New Zealand: Tel: 0800-900-900 24/7 Technical Support Web: http://www.dlink.co.nz E-mail: support@dlink.co.nz

India: Tel: +91-832-2856000 or 1860-233-3999 Web: www.dlink.co.in E-Mail: helpdesk@in.dlink.com

Singapore, Thailand, Indonesia, Malaysia, Philippines, Vietnam: Singapore - www.dlink.com.sg Thailand - www.dlink.co.th Indonesia - www.dlink.co.id Malaysia - www.dlink.com.my Philippines - www.dlink.com.ph Vietnam - www.dlink.com.vn

D-Link Middle East - Dubai, U.A.E. Plot No. S31102, Jebel Ali Free Zone South, P.O.Box 18224, Dubai, U.A.E. Tel: +971-4-8809022 Fax: +971-4-8809066 / 8809069 Technical Support: +971-4-8809033 General Inquiries: info.me@me.dlink.com Tech Support: support.me@me.dlink.com

2

→

 $\overline{\phantom{a}}$ 

Powered by **MCAfee** 

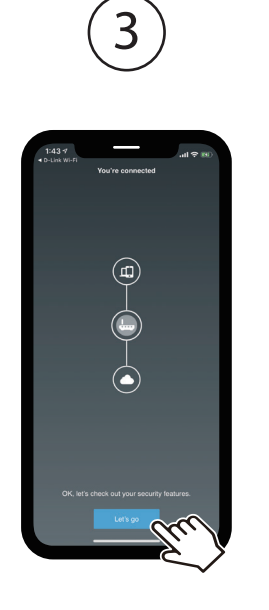

.<br>Control who can access your W-FI

**McAfee** 

Help your kids stay safe online

Protect devices from viruses

a home and fan

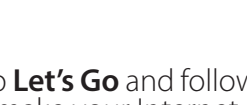

Setup Guide

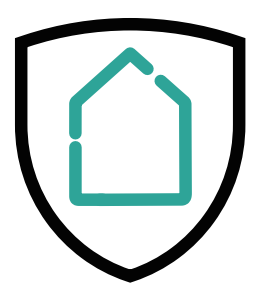

# **D-Link**

# D-Link defend

Connect and plug in the new Covr Point close to any of your existing Covr Points and wait for it to boot up.

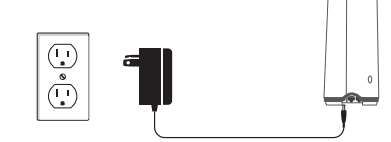

When the Covr LED is blinking orange, use an Ethernet cable to connect the new Covr Point to the existing Covr Point. When the Covr LED on the new Covr Point turns solid white, the new Covr Point is paired and will reboot itself to complete the setup process.

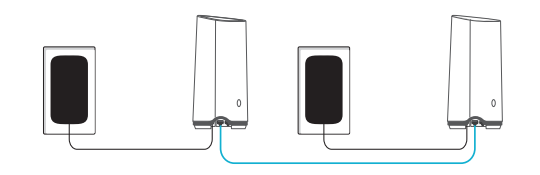

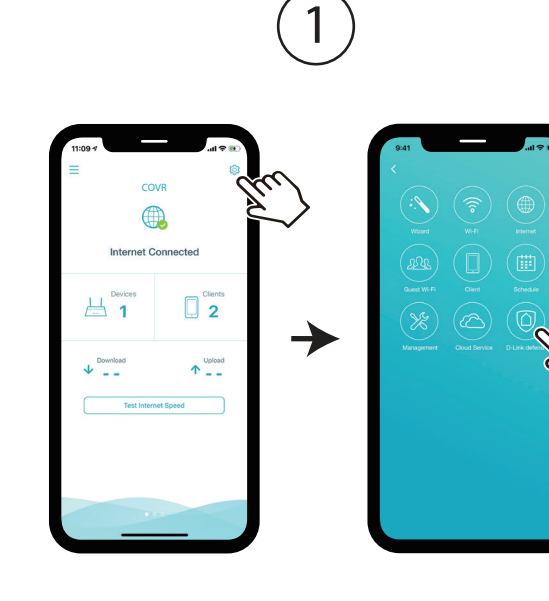

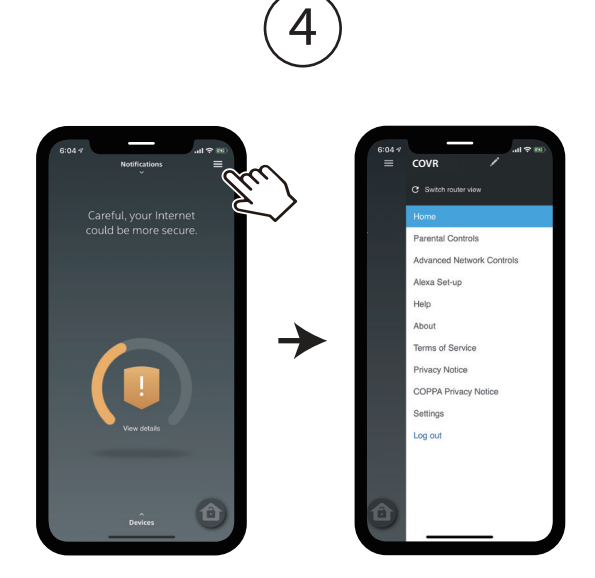

Disconnect the Ethernet cable and place the new Covr Point anywhere in your home to extend your whole home Wi-Fi.

**Blinking orange:** No signal. Move your Covr Point closer to Covr Point **A** until the LED turns solid white.

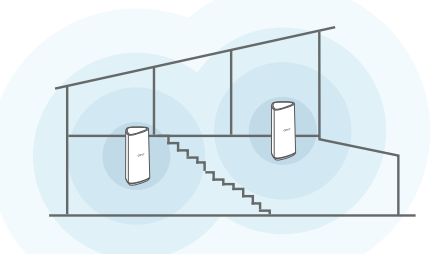

**Blinking white:** Weak signal. Move your Covr Point closer to Covr Point **A** until the LED turns solid white.

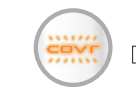

## **Adding extra Covr Points LED Indicator**

Check the LED indicator on your Covr Points to ensure a proper connection.

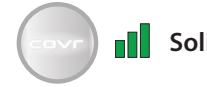

**Solid white:** Strong signal.

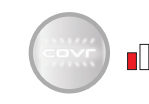